## Generali's Employee Benefits Programme **GenBRAVO User Guide** GENERALI (App version)

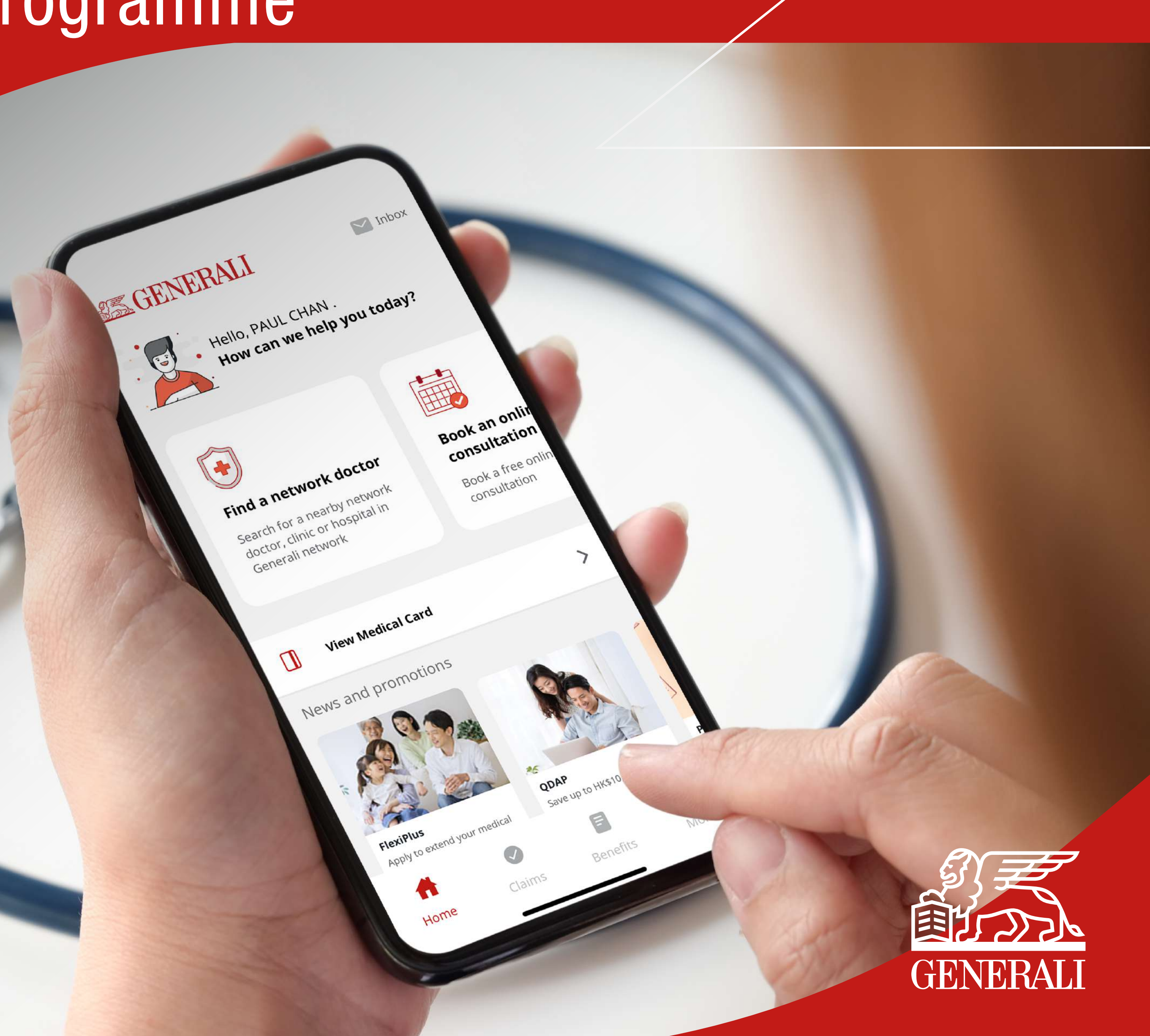

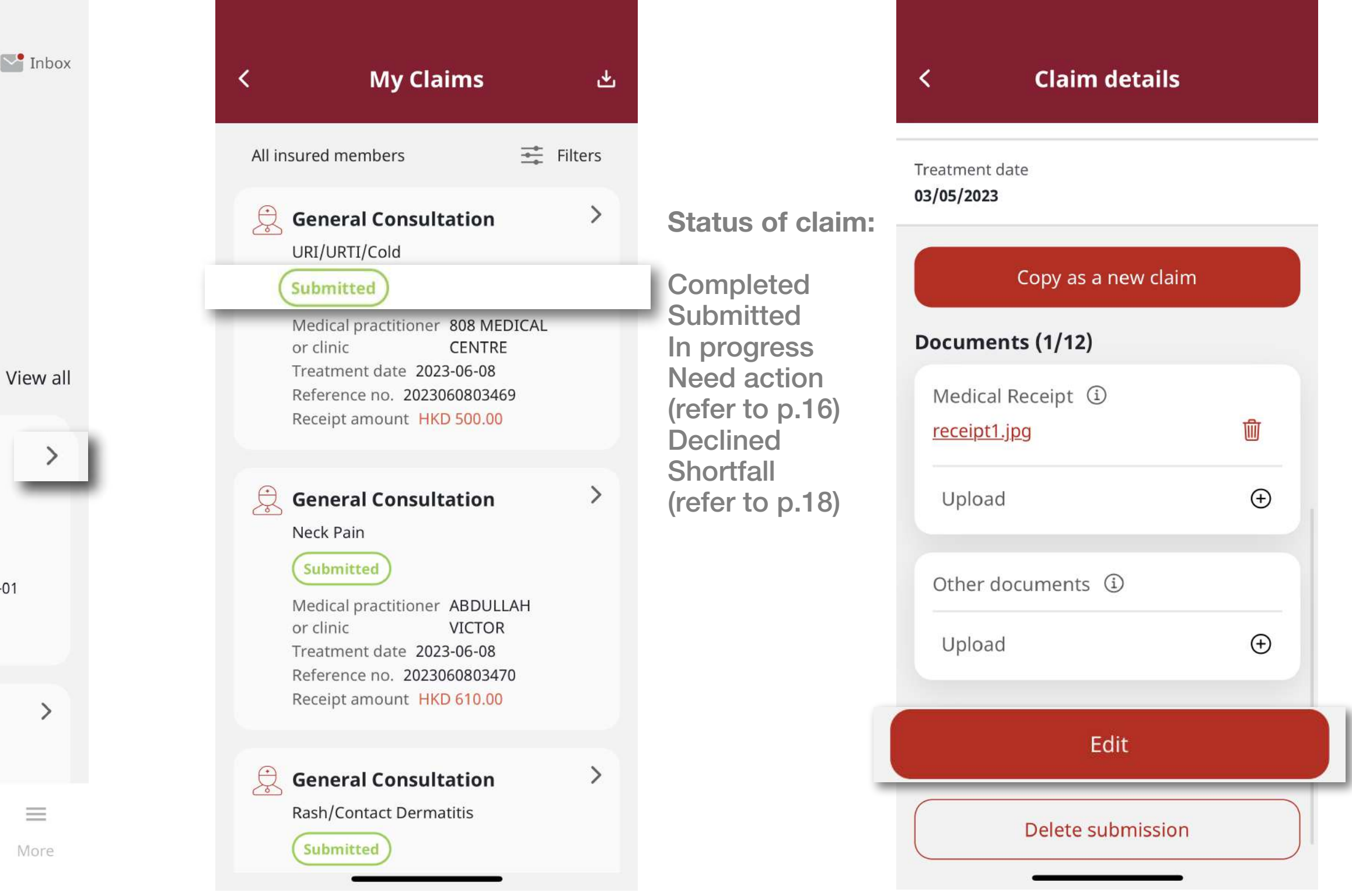

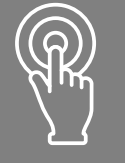

Getting started Tile a new claim and Check claim status or edit claim

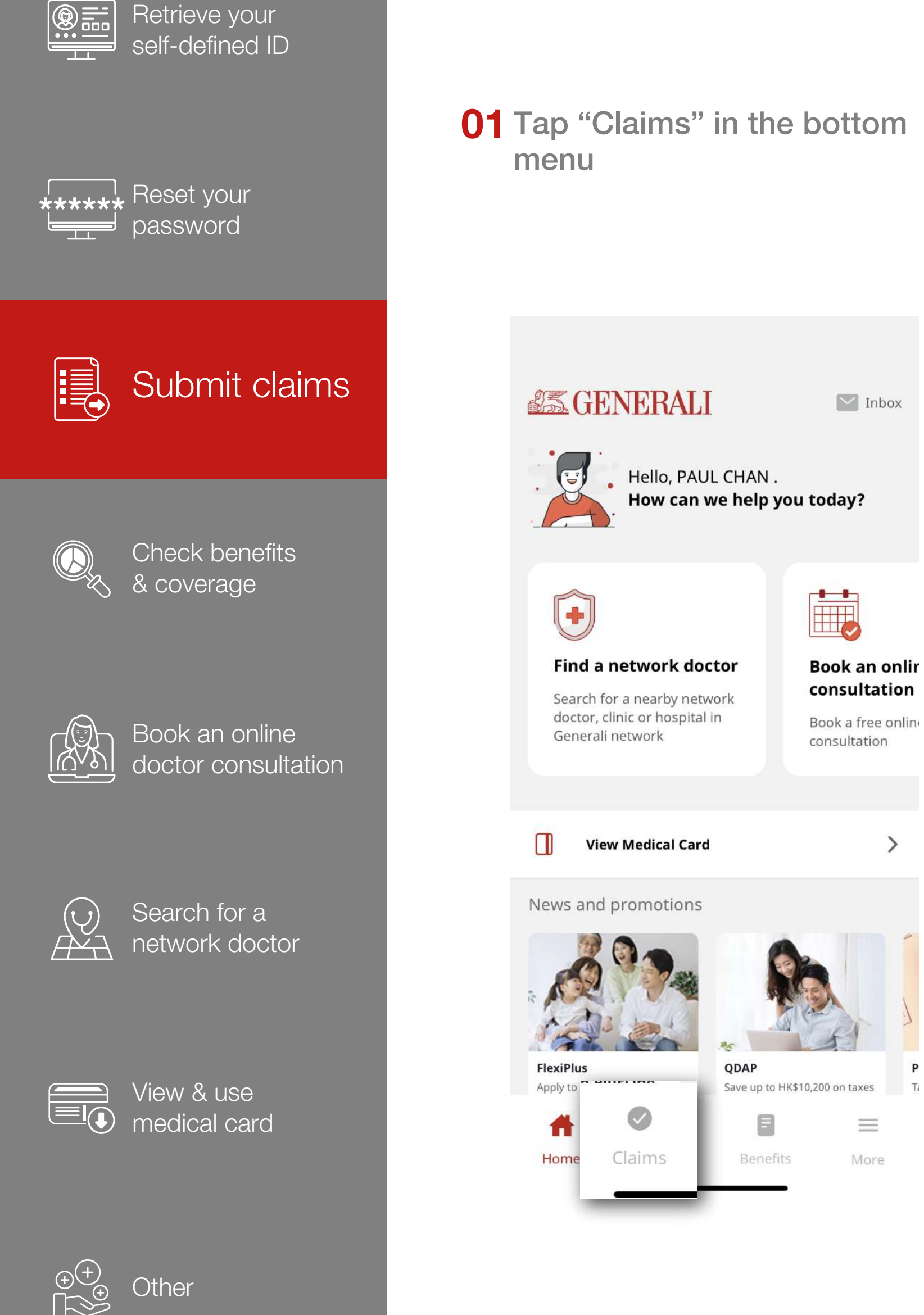

02 Tap ">" to view a specific claim in detail  $\sim$  Inbox **Claims**  $\mathbf{E}$ How can we help you today? File a new claim Simple, easy and ■ convenient claim experience **Book an onlir** consultation **Claim in progress** Book a free onlin consultation  $\left[\begin{array}{c}\frac{\pi}{25}\\1\end{array}\right]$  In-patient Services Vaginitis (Submitted 813 MEDICAL CENTRE Treatment/Admission date 2023-02-01 Reference No. 2023020702832 Receipt amount HKD 44.44 Chiropractor FLU/FEVER/INFLUENZA Save up to HK\$10,200 on taxes Ti  $\Gamma$  $\equiv$ F  $\mathbf{r}$ Benefits More Home Claims Benefits

Request for Certified True Copy Receipt Settle shortfall Manage the claims

## 03 You can edit the claim if it is marked as "Submitted" and "Edit"

 $\sum_{i=1}^{n}$ 

**STEP** 

that need action

14

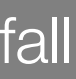

To delete the claim, tap "Delete submission"(Only applicable to claims marked with "Submitted")

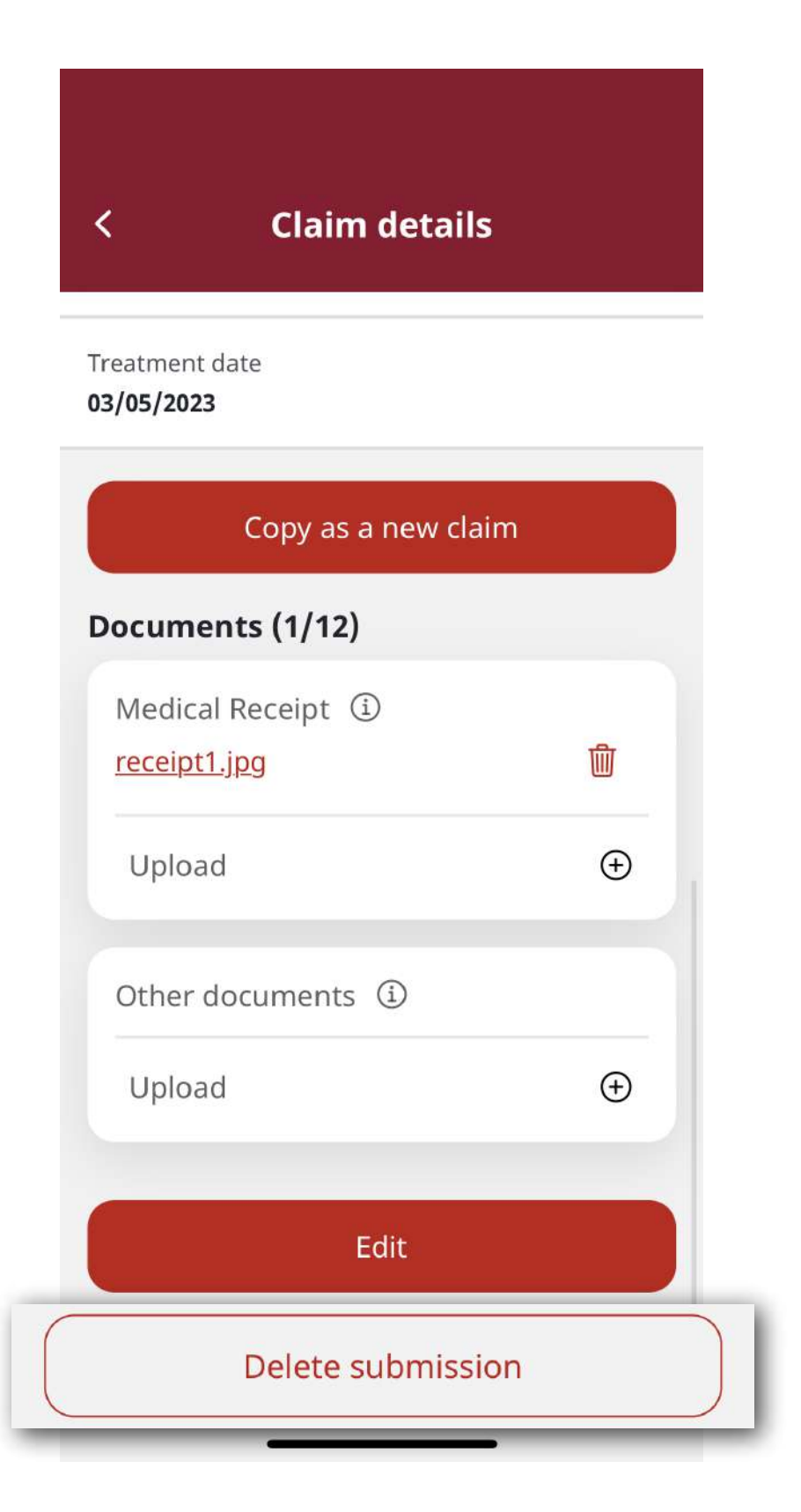

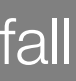

## 05 To change the claim information, tap "Edit". You can also upload other supplementary information. After you have made the

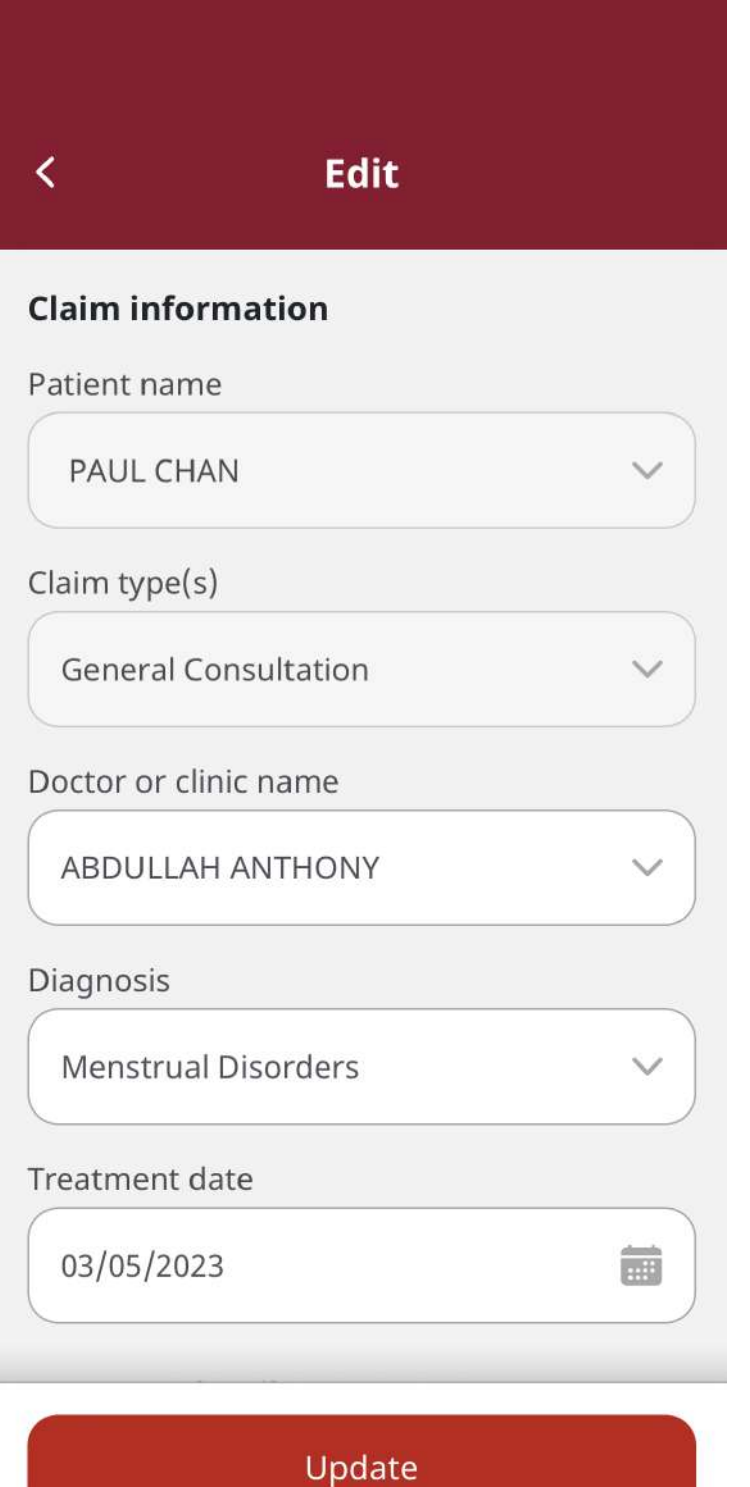

Retrieve your self-defined ID **Reset your** password **III** Submit claims Check benefits & coverage Book an online doctor consultation Search for a  $A^{\vee}$ network doctor

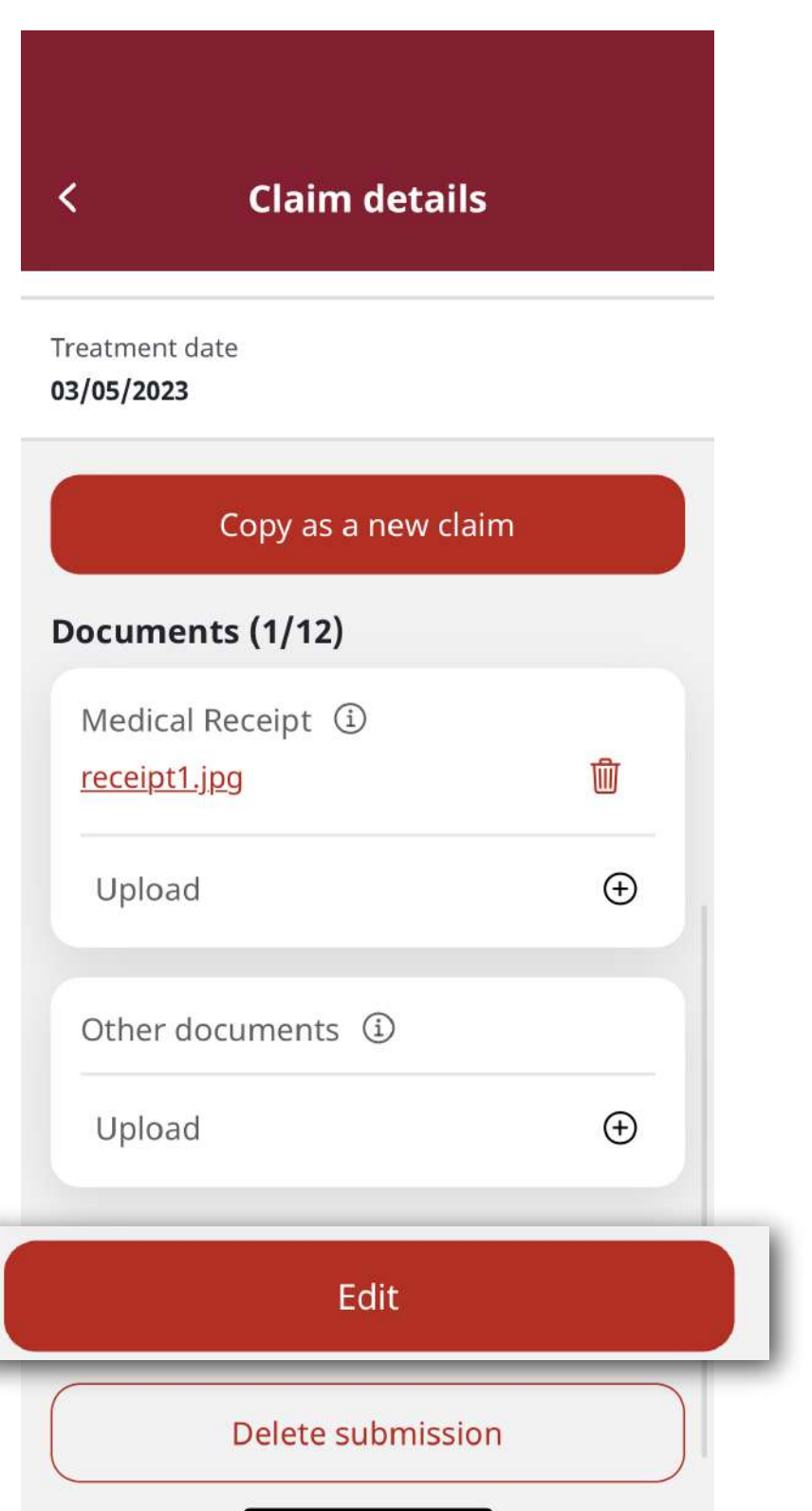

changes, tap "Update"

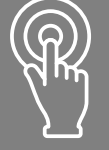

Getting started **File a new claim Check claim status** or edit claim

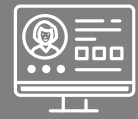

View & use

medical card

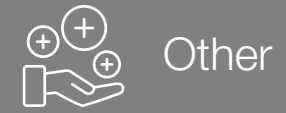

Request for Certified True Copy Receipt Settle shortfall Manage the claims

that need action

15

This user guide is issued by Generali Life (Hong Kong) Limited & Assicurazioni Generali S.p.A. - Hong Kong Branch

## **Contact Us**

21/F, 1111 King's Road, Taikoo Shing, Hong Kong

T+852 3187 6831

E medicalcs@generali.com.hk

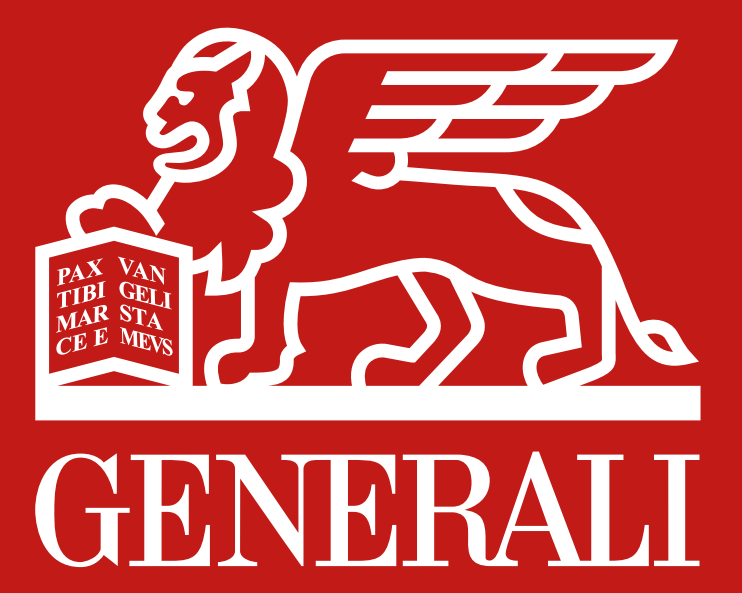

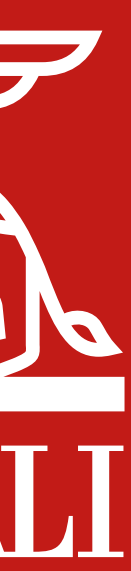